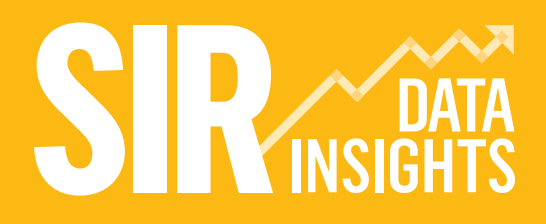

**EDUCATION & TRAINING FOUNDATION** 

# **DATA PREPARATION GUIDANCE NOTES**

SIRDATAINSIGHTS.ORG.UK

### **Introduction**

All FE Colleges, Independent Training Providers, Adult Education and Voluntary/Community Learning Services funded through the Education and Skills Funding Agency (ESFA) are requested to submit anonymised workforce data into the SIR Data Insights service for the academic period 2017/18. The data collection facility for this service is called SIR26.

SIR26 consists of 29 data fields about staff, their contracts, experience and qualifications. None of the fields are mandatory; you can leave fields empty if your systems cannot provide the data, but the more fields you can complete the better the quality of the reporting and national benchmarks that can be produced.

There is more information about the SIR26 file structure and data fields here: **[www.sirdatainsights.org.uk/docs/ETF-SIR26-Data-Specification-v1.0.pdf](http://www.sirdatainsights.org.uk/docs/ETF-SIR26-Data-Specification-v1.0.pdf)**

#### **The data upload window for SIR26 is from 1st August to 31st October 2018.**

This short guide is for those who would like to submit SIR26 data and need to create the file manually using the SIR26 MS Excel template.

# **What is the SIR26 data file?**

The staff individualised record (SIR) file contains anonymised information about your staff and their contracts of employment. There are 29 fields in the SIR26 data model.

Each row in the SIR26 file represents one staff contract. Staff will appear in multiple rows if they have had more than one contract during the 2017/18 academic year.

#### **The complete list of the 29 current fields is:**

### Provider:

**01** UKPRN

#### Staff Member:

- **02** Staff reference
- **04** Gender
- **05** Date of birth
- **12** Ethnicity
- **13** Disability
- **19** Date of appointment
- **20** Date of leaving
- **26** Annual pay
- **35** Sexual orientation
- **36** Highest qualification held in the main area of teaching
- **37** Highest teaching and/or learning support qualification held
- **38** Highest specific qualification held for teaching Maths/English/SEND
- **39** Hours of CPD per year
- **47** Highest enrolled teaching and/or learning support qualification
- **48** Holds Qualified Teacher in Learning and Skills (QTLS) status

#### Contract:

- **03** Multiple contract number
- **14** Terms of employment
- **15** Fraction of full-time
- **16** Proportion providing teaching and promoting learning
- **17** Proportion supporting teaching and learning
- **18** Proportion providing other support
- **24** Main subject taught
- **25** Category of work
- **40** Date of start of contract
- **44** Engaged in offender learning
- **45** Proportion providing community learning
- **46** Engaged in SEND teaching
- **49** Date Of End Of Contract

Many of the data fields only accept valid SIR26 codes; the list of valid codes for each data field can be found in the latest version of the SIR26 data specification:

**[www.sirdatainsights.org.uk/docs/ETF-SIR26-Data-Specification-v1.0.pdf](https://www.sirdatainsights.org.uk/docs/ETF-SIR26-Data-Specification-v1.0.pdf)**

### **How do I prepare my workforce data for entry into SIR Data Insights?**

**Your HR system may export a bespoke SIR26 data file for upload into the SIR Data Insights service, but if you do not have a SIR26-compatible HR system you will probably want to use the spreadsheet template provided by the SIR service.**

## Step 1: Download the template

Download a SIR26 MS Excel template file; the template is easier to work with because it has the correct column headings. You will add your staff and contract data to this file before uploading into the SIR data collection system.

You should also download a copy of the SIR26 data specification, available here:

**[www.sirdatainsights.org.uk/docs/ETF-SIR26-Data-Specification-v1.0.pdf](http://www.sirdatainsights.org.uk/docs/ETF-SIR26-Data-Specification-v1.0.pdf)**

The specification tells you about the format of data that should be used in each field. The MS Excel template also includes formatting guidance at the top of each column

## Step 2: Work out what data you can submit

You need to decide how many of the data fields you can upload. None of the fields are mandatory but you should aim to complete as many as possible; your organisation's data dashboards and the overall national dataset will be more useful as a result.

All of the data fields are important but the following categorisation may help you decide which fields to prioritise if you are unable to upload data for every field.

#### **Below are the 'basic' fields - at a minimum you should try to upload this data for each staff contract:**

- Staff Reference
- Contract Number
- Date Of Birth
- Terms Of Employment
- Fraction Of Full-Time
- Appointment Date
- Date Of Leaving
- Main Subject Taught
- Category Of Work
- Date Of Start Of Contract
- Holds Qualified Teacher in Learning and Skills (QTLS) status
- Date Of End Of Contract

#### **A more complete upload would also include these 'standard' fields:**

- Gender
- Ethnicity
- Disability
- Proportion Providing Teaching And Promoting Learning
- Proportion Supporting Teaching And Learning
- Proportion Providing Other Support
- Annual Pay
- Highest Qualification In The Main Area Of **Teaching**
- Highest Teaching And/Or Learning Support Qualification Held
- Highest Specific Qualification Held For Teaching Maths/English/SEND
- Engaged In Offender Learning
- Highest Enrolled Teaching And/Or Learning Support Qualification

#### **Finally, a complete upload that gives your organisation maximum value from the data dashboards would also include these 'expert' fields:**

- Sexual Orientation
- Hours Of CPD Per Year
- Proportion Providing Community Learning
- Engaged In SEND Teaching And/Or Learner Support

# Step 3: Collect your data and prepare your SIR26 file

Gather together the data you've decided to upload. You may well need to paste the final set of data into the upload template from several other spreadsheets.

#### **There are some key points to note before you start to assemble the file for upload:**

- 1. Each row in the SIR26 data file represents 1 staff contract.
- 2. One member of staff may have multiple contracts during the academic year; each contract becomes a separate row in the upload file but the 'staff level' data fields (Gender, Date of Birth etc) are duplicated across each row.
- 3. Many of the fields require values from corresponding lists of valid SIR26 codes. These codes can be found in the latest version of the SIR26 data specification.
- 4. Don't delete the columns or headings for the field you can't upload; just leave empty cells where data is missing.
- 5. You can rename the SIR26 template file prior to upload.

### Step 4: Upload the file into the SIR data collection system and then review any errors

Login to the SIR data collection system and go to the 'Upload SIR' page.

The system will give you feedback on any errors in your file after upload and you can either choose to fix the errors offline and then re-upload or fix them within the SIR input editor. Our recommendation is that you download the error report and then fix the errors in your upload file and associated source(s) before reuploading the file.

## **Support**

If you have any queries about uploading your data or any other aspects of your SIR submission, please contact our friendly helpdesk service either by telephone on **0345 833 9040**, available Monday to Friday from 9.00am-5.00pm, or by email: **[support@sirdatainsights.org.uk](mailto:support%40sirdatainsights.org.uk?subject=)**